# **Test Center This is how it works**

Quick reference

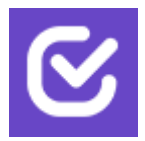

## **Test Center – Overview**

Most Important Views, Objects, and Their Relations

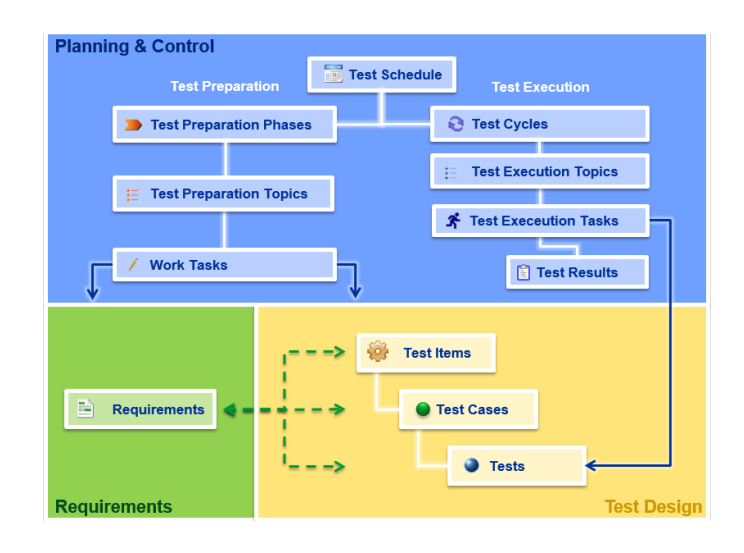

Detailed information about Test Center can be found in the manual. Additionally, special trainings are provided to understand Test Center's functionalities in depth. Please contact us for further information: support\_etp@expleogroup.com

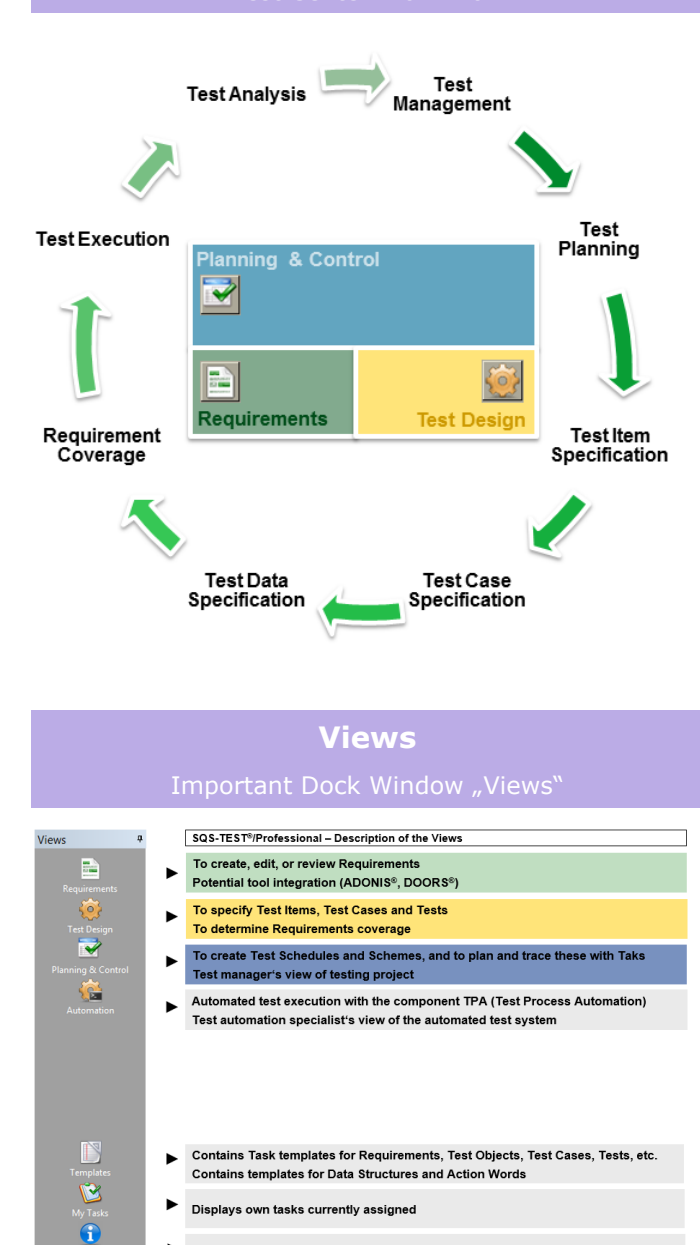

Quick help reference

**Representation of the Test Process** Test Center Work Flow

**Meaning of Terms** (Synonymous ISTQB Term in Bracket)

**Requirement:** Requirements describe the functionalities of a system under test and document the coverage by Test Items, Test Cases, and Tests (traceability). When all Requirements are implemented and verified by Tests, the software may be released.

**Workspace:** Workspaces are used to manage different test projects separately. Workspaces may be created, edited, backed-up or restored in Administration.

| **Task:** Tasks are managed in Test Schedules and Schemes. They define concrete operations (e.g. executing a Test) and are assigned to editors in charge.

**Test Item**: Test Items depict different elements of the application under test. This may be a special function, or a use case, or a business process.

**Test Case (High level test case)**: Test Cases specify test ideas and test operations. Their specification is structured by precondition, input, postcondition and output. Test Cases test Test Items or Requirements (coverage). Test Cases referenced by another Test Case are marked yellow  $\bullet$ . Test Cases referenced by multiple other Test Cases are marked red  $\bullet$  The icon of a referenced Test Case is additionally marked with a link symbol  $\mathcal{R}$ .

**Test (Low level test case)**: Tests substantiate high level test cases with data. To substantiate high level Test cases with multiple data variants, several Tests can be specified for one Test Case. Tests referenced by another Test are marked yellow  $\bullet$ . Tests referenced by multiple other Tests are marked red  $\bullet$ . The icon of a referenced Test is additionally marked with a link symbol  $\mathcal{R}$ .  $\mathcal{R}$ 

**Steps:** Beside fundamental Test Cases (that do not possess references to other Test Cases), Test Cases can define a sequence of steps. Such Test Cases may depict use cases containing multiple actions. Steps are either locally defined Test Cases (defined for the sequence) or they reference other self-contained Test Cases.

**Test Schedule**: With Test Schedules, test preparation, test execution and project topics can be planned and controlled. Project tasks can be structured in test phases and test topics and assigned to individual team members.

## **Utilities for Creating New Elements?**

#### ► In All Views

Most elements (Test Cases, Tests, Test Items, Requirements, Schemes, folders, etc.) can be created via context menu, main menu, or icon bar.

**Tip!** The "insert position" icon supports creating multiple objects in a row  $\mathbb{L} / \mathbb{L}$ .

#### **Changing the Insert Position**

#### ► In All Views

The "insert position" defines, whether a new element is created as a child element  $\overline{L}$  or successor  $\overline{L}$  of the currently selected element. Click on the "insert position" icon to change the setting.

### **Creating Test Case Steps**

- ► In Views: Test Design, Requirements
- 1. Select a Test Case to create a step for in the hierarchy (left window area). Test Case specification is displayed in object view (right window area).
- 2. Open dock view "Test Design" on the right side and fix it, if required.
- 3. Select a Test Case in dock view and drag & drop it to line "Steps"  $\blacktriangleright$  Steps of the Test Case specification. This Test Case is now referenced as a step in the sequence.

### **Referencing Test Steps**

- ► In View: Test Design, Requirements
- 1. Select the Test step  $\bullet$  to specify different test data for.
- 2. Open context menu (right click) and select "Change Test".
- 3. Select another Test of the related Test Case from the shown dialogue or create a new Test by clicking button "New Test".

## **Covering Requirements**

#### ► In View: Requirements

- 1. Select the Requirement to be marked as covered by existing Test Cases or Tests in the hierarchy.
- 2. Open dock view "Test Design" on the right side and fix it, if required.
- 3. Select covering Test Cases or Tests in dock view and drag & drop it to the Requirement in the hierarchy.

**Tip!** Another way is to drag & drop to tab "Coverage".

### **Logging Test Runs**

### ► In Test Log Editor

- 1. Either create a table with all Test Execution Tasks to execute or select Tasks in view "Planning & Control".
- 2. Start Test Log Editor by clicking "Execute" in the Test Execution Task context menu.
- 3. Assess Test Result, save changes and close Test Log Editor.
- 4. The execution log will be automatically transferred including state, comments and attachments.

### **Defining Tasks**

#### ► In View: Planning & Control

- 1. Via filter or analysis, create a table containing the elements to be assigned (e.g. Tests to be executed).
- 2. In the hierarchy (left window area), select the Scheme or Test Schedule for which the Tasks are to be created.
- 3. Open tab "work tasks" or "test execution tasks", respectively.
- 4. Select all table entries by clicking the left (unlabelled) table header.
- 5. Click on the first table header and drag the selected elements to the respective tab.
- 6. The Tasks will be created immediately.

## **Listing My Tasks** ► In All Views

- 1. Open dock view "Views" in left window area.
- 2. Click "My Tasks"  $\boxtimes$  to list all tasks assigned to you.

### **Defining Filters**

#### ► In All Views

- 1. Determine the object type (e.g. a Test, Test Item or a Requirement) to define a filter for.
- 2. Open dock view "Filter" on the left side and fix it, if required.
- 3. Check if the filter already exists for this object type.
- 4. If not, select object type folder and click on icon  $\mathbb{F}$ "Edit/ Create filter" to create a new filter.
- 5. Run filter by double-clicking.

### **Creating Reports**

#### ► In All Views

- 1. Define elements to be listed in report (e.g. by a filter, a system filter or multi-selection).
- 2. To create object report, click on icon "Create report" $\Box$ .
- 3. Select already existing report definition or create a new one. Finally click "OK" to create the report.

### **Working with TCS Documents**

► In View: Test Design; or Module TCS

- 1. Select Test Item to run a systematic test specification for with module TCS (Test Case Specification).
- 2. Create a new TCS document in tab "TCS Document".
- 3. Edit TCS document with TCS.
- 4. Switch back to Test Center and click "Supply" in tab "TCS document".